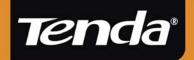

# User Guide

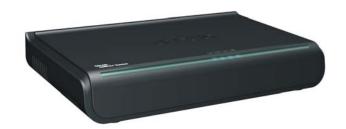

D810R ADSL2+ Router

## **Copyright Statement**

Tenda the registered trademark of Shenzhen Tenda Technology Co., Ltd. Other trademark or trade name mentioned herein are the trademark or registered trademark of the company. Copyright of the whole product as integration, including its accessories and software, belongs to Shenzhen Tenda Technology Co., Ltd. Without the permission of Shenzhen Tenda Technology Co., Ltd, individual or party is not allowed to copy, plagiarize, imitate or translate it into other languages.

All the photos and product specifications mentioned in this manual are for references only, as the upgrading of software and hardware, there will be changes. And if there are changes, Tenda is not responsible for informing in advance. If you want to know more about our products information, please visit our website at www.tenda.cn

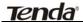

#### **CONTENTS**

| Chapter 1 Overview1                            |
|------------------------------------------------|
| 1.1 Product Introduction1                      |
| 1.2 Product Features2                          |
| 1.3 Supporting Protocol3                       |
| 1.4 Data Encapsulation3                        |
| Chapter 2 Hardware Installation4               |
| 2.1 ADSL Router Connection4                    |
| 2.2 USB Installation4                          |
| Chapter 3 Before Web Management Configuration5 |
| 3.1 Network Configuration of Your Computer5    |
| 3.2 Verifying the Connection8                  |
| 3.3 Logging in to the Router9                  |
| Chapter 4 Quick Installation Guide10           |
| 4.1 Configure the PPPoE11                      |

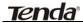

| 4.2 Configure the PPPoA             | 13 |
|-------------------------------------|----|
| 4.3 Configure the MER               | 15 |
| 4.4 Configure the IPoA              | 18 |
| Chapter 5 Configuration Description | 20 |
| 5.1 Device Information              | 20 |
| 5.2Advanced Settings                | 23 |
| 5.2.1 WAN                           | 23 |
| 5.2.2 LAN                           | 48 |
| 5.2.3 NAT                           | 50 |
| 5.2.4 Security                      | 56 |
| 5.2.5 Routing                       | 64 |
| 5.2.6. DNS                          | 66 |
| 5.2.7 DSL                           | 71 |
| 5.3 DHCP                            | 72 |
| 5.4 System Tool                     | 72 |
| 5.4.1 Settings                      | 73 |
| 5.4.2 System Log                    | 75 |
| 5.4.3 Internet Time                 | 77 |
| 5 4 4 Access Control                | 78 |

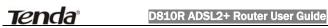

|      | 5.4.5 Software Update       | 81 |
|------|-----------------------------|----|
|      | 5.4.6 Save/Reboot           | 81 |
| Chap | pter 6 Appendix             | 82 |
|      | Appendix 1: Troubleshooting | 82 |
|      | Appendix 2: FAO             | 84 |

#### Chapter 1 Overview

#### 1.1 Product Introduction

D810R ADSL2+ Router complies with ADSL, ADSL2 and ADSL2+ standards. Supporting up to 24Mbps downstream rate and 1Mbps upstream rate, it supports multiple network protocols and provides NAT Router and Bridge functions. In addition, the intelligent software, Setup Wizard, can assist you to access the Internet fast and easily. Powerful and exquisite, it is the best choice for SOHO and small enterprise users to share the Internet.

#### 1.2 Product Features

- Provides up to 24Mbps downstream rate and 1Mbps upstream rate
- Supports DHCP, NAT, IGMP, ICMP, ARP
- One 10/100M Auto-Negotiation RJ-45 Ethernet port for network adapter, Hub and switch connectivity
- One RJ-11 port and Voice Splitter included
- One USB port support for connecting PC's USB port
- Provides Web-based management and firmware upgrade
- Complies with ADSL, ADSL2 and ADSL2+ standards
- Provides NAT Router and Bridge functions
- Compatible with all mainstream DSLAM (CO)
- Provides PPPOE, PPPOA, CLIP protocols
- Supports firewall and hacker attack prevention
- Supports Internet Multimedia
- Provides static and dynamic routes
- Up to 6.5km (telephone line) transmission distance
- Setup Wizard support for fast and easy

#### configurations

#### 1.3 Supporting Protocol

Supports full-rate ADSL2+ standard

- ANSI T1. 413 Issue 2
- ITU-T G. 992. 1 (G. dmt)
- ITU-T G. 992. 2 (G. Lite)
- ITU-T G. 992. 3
- ITU-T G. 992. 5

#### 1.4 Data Encapsulation

- Supports RFC 1483 Bridge, RFC 1483 Router
- Supports Classical IP over ATM (RFC 1577)
- Supports PPP over ATM(RFC 2364)
- Supports PPP over Ethernet (RFC 2516)

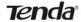

#### Chapter 2 Hardware Installation

#### 2.1 ADSL Router Connection

- Connect one end of the telephone line to the LINE port of the D810R and the other end to the MODEM port of the voice splitter.
- 2. Connect the power adapter to the PWR port of the D810R.
- 3. Use an Ethernet cable to connect the LAN port with the NIC of your computer.

#### 2.2 USB Installation

To connect the device to the USB interface of the computer, please follow the steps below:

- Connect to the USB port of the D810R through a USB cable.
- Connect the other end of the cable to the computer's USB port.
- 3. Set up the USB driver provided by the CD-ROM.

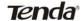

## Chapter 3 Before Web Management Configuration

#### 3.1 Network Configuration of Your Computer

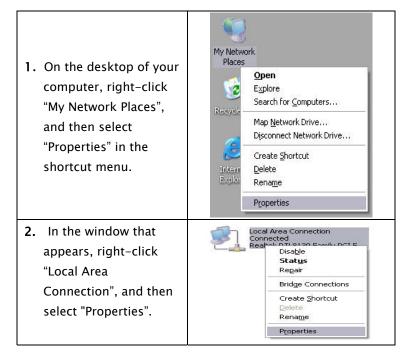

3. In the pop-up dialog box, check "Internet Protocol (TCP/IP)" and then click "Properties".

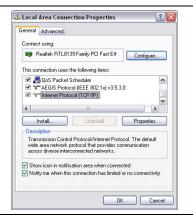

- 4. In the window that appears, select "Obtain an IP address automatically (O)" or "Use the following IP address (S)".
- When "Obtain an IP address automatically (O)" is selected, the window is as shown in the right figure.

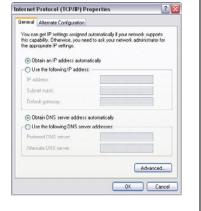

2) "Use the following IP address":

IP address:

192.168.1.XXX

(XXX ranges 2 ~ 254)

Subnet mask:

255.255.255.0

Default gateway:

192.168.1.1

DNS server: Enter the local DNS server address (for this address, you can consult your ISP) or the router's default gateway as the DNS server.
At the end of the setting, click "OK" to submit the settings. And then click "OK" in the "Local Area Connection Properties" window.

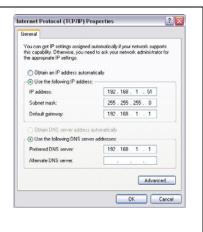

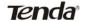

## 3.2 Verifying the Connection

Select "Start→Programs
 →Accessories→Comma
 nd Prompt".

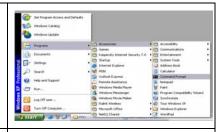

According to the format shown in the right figure, enter "Ping 192.168.1.1" and press Enter. If the system gives the result shown in the right figure, the connection between your computer and the router is OK.

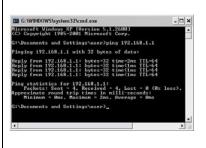

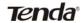

#### 3.3 Logging in to the Router

 Open the web browser, and enter "http://192.168.1.1" in the address field, and then press Enter.

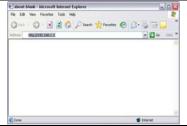

2. In the pop-up login window, enter the user name ("admin") and password ("admin"), and click "OK" (both user name and password are "admin" by default).

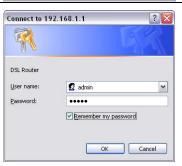

3. If the user name and password entered are correct, the browser displays the administrator window shown right.

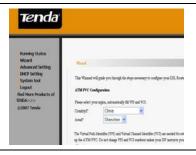

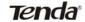

## **Chapter 4 Quick Installation Guide**

In the Wizard page, Select the required your "Country" and "Area" from the drop-down lists. If you can not find your country and city in these lists, you can consult your ISP and manually enter the VPI and VCI values of your area. After that, click "Next".

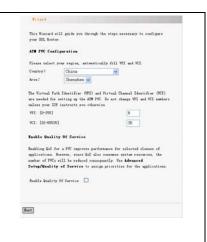

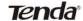

#### 4.1 Configure the PPPoE

Salect the type of network protocol for IP over Ethernet as NAS interface O fff over AIM (fff-A) ( PPF over Sthermat (PPFoE) O MaC Encapsulation Boating (MER) 1. Select "PPP over Ethernet O IF over ATM (IPoA) O Brideine (PPPoE)". Click "Next". Incapulation Sode LLC/SWAP-ERIDGING -Buck | Sext 2. Fnter the PPP user name and password provided PPP usually requires that you have a user name and passwood to establish your connection. In the boxes below, enter the user name and password that your ISP has provided to you. by the ISP. If the ISP also provides the PPPoE PPP Username: tenda@163.gd \*\*\*\*\*\*\* service name, you can PPPoF Service Name Authentication Method: AUTO enter the corresponding Dial on demand (with alle timeout times) value; otherwise, keep Inactivity Timeout (minutes) [1-4320]: 50 this field null. Use the PPP IP extension. Use Static IP Address default values for other 51.219.66.7 options. For their more Retry PPP password on authentication error Bridge PPPoE Frames Between WAN and Local Ports (Default Enabled) settings, refer to the detailed description in the Advanced Settings.

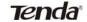

3. Click "Next" and check to findle four deltiess, and the fe Enable IOMF Bulticast enable the WAN service 1 Service Nume pppoe\_8\_35\_1 (enabled by default). Buck Fest Make zure that the settings below match the settings provided by your VPI / WIL 0 / 35 Connection Type: 777×E Service Nune: ppp++\_0\_35\_1 Service Cutagory 4. Click "Next" to display the IP Abbress Automatically Assigned Service State Tanklad. window shown the MAT: Enghlad Firesall Enabled 1007 Multicust Disabled summary of your settings. Quality Of Service Birebled Click "Sere/Reboot" to save these settings and reboot router. Click "Back" to make may modifications. MOTE: The configuration process takes about I minute to complete and your BSL Bouter will reboot. Back Save/Rebest 5. Click "Save/Reboot" to Bill Renter Erhent The MIL Scater has been configured and in rebesting activate your settings. manue : Rebooting please waitting 35 seconds The system automatically establishes connection in a few minutes.

O FFF cost ATM (FFF-A)

## **Tenda**°

## 4.2 Configure the PPPoA

Select "PPP over ATM (PPPoA)". Click "Next".
 Enter the PPP user

2. Enter the PPP user name and password provided by the ISP. If the ISP also provides the PPPoA service name, you can enter the corresponding value; otherwise, keep this field null. Use the default values for other options. For their more settings, refer to the detailed description in the Advanced Settings.

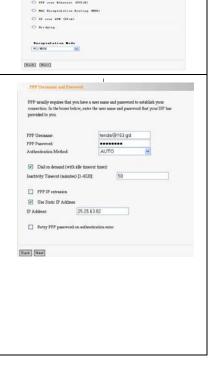

3. Click "Next" and check Sankle Dill Sultiment, and MAR ! Enable 1987 Bulticust to enable the WAN Enable TAN Service 0 Service None pppca\_8\_35\_1 service (enabled by default). Dack Feet Make rure that the settings below match the settings provided by you VPI / VCI 8 / 35 Connection Type: TTT+A Service Sun: 22214 0.35 1 4. Click "Next" to display Service Category Automatically Assigned the window shown the Service State Enabled WAT Past of Firecall Enabled summary of your Quality Of Service: Disabled settings. Click "Save/Reboot" to neve these settings and reboot router. Click "Back" to make any modifications. NOTE: The configuration process takes about 1 minute to complete and your Dil Renter will reheat Back Sure/Reboot 5. Click "Save/Reboot" to The RSL Eveter has been configured and is reheating activate your settings. 1000000 Rebooting please waitting 35 seconds The system automatically establishes connection in a few minutes.

#### 4.3 Configure the MER

Select "MAC
 Encapsulation Routing
 (MER)". Click "Next".

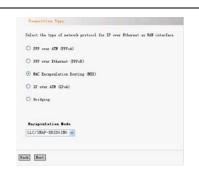

2. If your ISP provides the IP address, you should enter the corresponding values in "WAN IP Address" and "WAN Subnet Mask".

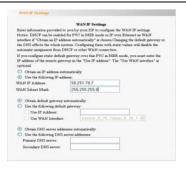

 If your ISP provides the dynamic IP address, you should select "Obtain an IP address automatically".

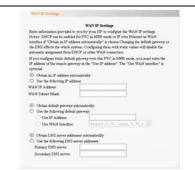

4. Click "Next". In the case of multiple computers share the Internet access service, it is recommended to enable NAT and firewall.

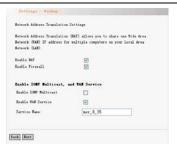

Click "Next" to display the window shown the summary of your settings.

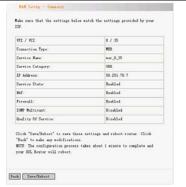

6. Click "Save/Reboot" to activate your settings. The system automatically establishes connection in a few minutes.

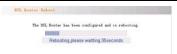

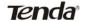

#### 4.4 Configure the IPoA

Select the type of network protocol for IP over Ethernet as TAN interface O FFF over ATM OFFIA) O 777 over Ethernet (777×E) O SAC Encapsulation Scoting OUE) 1. Select "IP over ATM O IF over ATM (IF:A) (IPoA)". Click "Next". O Bridging Incapsulation Bods LLC/SNAP-ROUTING V Buck But Enter information provided to you by your ESP to configure the ESS IP Notice: DET is not supported in IPoA mode. Changing the default gateway or the INU effects the whole system. Configuring them with static values will disable the autematic assignment from other NAF connection. Enter the fixed IP 2. TAN IP Abbres: 58, 251, 78, 7

YAN Subset Mask: 255, 255, 255, 0 address and subnet mask Use the following default gateway: Use IF Address: Use TAS Interface in corresponding fields. Use the fellowing INC server addresses: Prinary 195 sarvar Secondary 185 server Buck Bert 3. Click "Next". It is Sature Address Translation Settings recommended to enable Facility Politicant, and VAN Service Feetle 1987 Politicant the NAT and firewall. Rookle THE Service 1004\_8\_35 Service Face [Fack] [Heat]

Click "Next" to display the window shown the summary of your settings.

5. Click "Save/Reboot" to activate your settings.

The system automatically establishes connection in a few minutes.

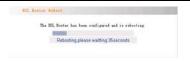

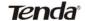

WAN MAC address

Running time

System time

e.

f.

g.

### **Chapter 5 Configuration Description**

#### 5.1 Device Information

1) Click "Running Status" and "Summary" to display the "Device Info" and "DSL Info" window. The device information 2) Sourd III: TENDA V 0.2 covers: Software Version DSL MOUTER V 1.0 1 Bootlander (CFE) Version: SCMCFE V 1 0 3 Board ID a. LAN MAC: 02:10:18:E1:00:AE 02:10:18:E1:00 AE Software version b. Burning Time: 00:00:57 System Time: 2000-01-01 544 00:00:57 Boot version C. LAN MAC address d.

- 3) The DSL information covers:
- a. Upstream link rate
- b. Downstream link rate
- c. LAN IP address
- d. Default gateway: In the pure bridge mode, there is no gateway; in other modes such as PPPoE and PPPoA, the gateway address is the IP address of the upstream device.
- e. Primary DNS server: In the PPPoA/PPPoE mode, the DNS address is obtained from the upstream device; in the pure bridge mode, it is not required to set the DNS address; in other modes, you can manually enter the DNS address.
- f. Secondary DNS server

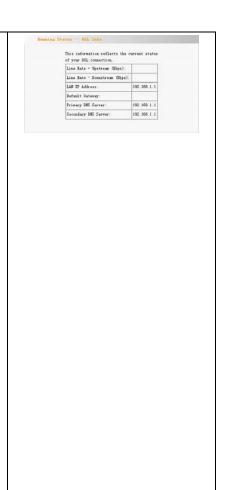

4) Click "WAN" in left menu to display the window shown in the right figure. From the table, you can know the general information on WAN. 5) Click "Route" to display Flag U - up, 1 - seject, O - gateway, H - host, R - seis D - dynamic (sedimet), M - modified (sedimet). the window shown in 
 Destination
 Outerway
 Subset Mark
 Flag
 Metric
 Service
 Interface

 192 168 1 0
 0.000
 235 235 235 0
 U
 0
 bat
 the right figure, displaying the default information.

#### 5.2 Advanced Settings

#### 5.2.1 WAN

Click "WAN". If the WAN information has been set, you can edit or modify it in this window.

Caution: After modifying/ adding new information, you need to reboot the device to activate the setting.

- VPI (Virtual Path Identifier):
   Virtual path between two
   points in the ATM network.
   Its value ranges 0 ~ 255.
- 2) VCI (Virtual Channel Identifier): Virtual channel between two points in the ATM network. Its value ranges 32 ~ 65535 (1 ~ 31 are reserved for the well-known protocols).

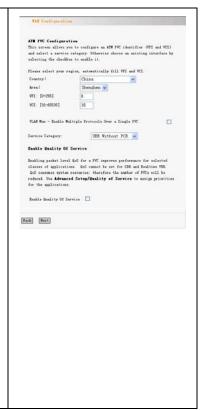

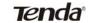

3) Service category: Selecting one from five available service categories.

4) Enable Quality of Service (QoS): check to enable it.

#### PPPoA mode

1) Select "PPP over ATM
(PPPoA)".

Encapsulation Mode:
VC/MUX
LLC/ENCAPSULATION
Once you select one mode,
the system automatically
changes the encapsulation
mode into the one
matching your setting.
Therefore, it is
recommended to keep the
default setting unchanged.

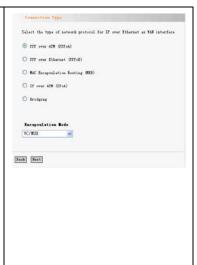

- Click "Next" to display the window shown in the right figure.
- a. Authentication Method:
   AUTO/PAP/CHAP/MSCHAP
   . Usually, "AUTO" is selected.
- b. Dial on demand:

  If you check this option,
  you need to manually
  enter the timeout time. If
  no flow is detected when
  the timeout time is up, the
  device will disconnect the
  network connection
  automatically. And when a
  flow is detected, the
  device automatically
  makes dial-up connection
  again.

If you disable this option, the device is always in online status until device power-off, connection failure or other failures occur.

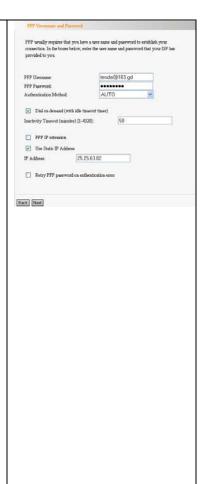

#### C. PPP IP extension:

When the integrated gateway is connected with a computer, the IP address obtained through the upstream link is directly allocated to this computer connecting with the device. After the PPP IP extension is enabled, you can enable the advanced DMZ. At this time, you need to enter your DMZ host and subnet mask.

- d. Use Static IP Address:
  After this option is
  checked, the device uses
  this IP address as the WAN
  IP address and does not
  need to obtain it through
  the upstream link.
- e. Retry PPP password on authentication error
- f. Enable PPP debugging mode.

- Click "Next" to display the window shown in the right figure.
- a. Enable IGMP Multicast:
   IGMP agent. For example,
   to enable the IPTV in the
   PPPoE mode, you need to
   check this option.
- Enabled WAN Service:
   Checked by default. It is recommended to keep this default setting, unless you do not need to activate your WAN.

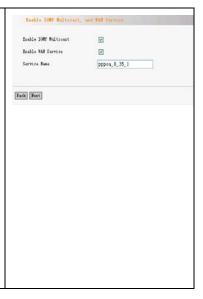

 Click "Next" to display the window shown in the right figure. This window shows the general information set.

Make sure that the settings below match the settings provided by your Connection Type: PFPoA Service Nune: 9990a\_0\_35\_1 Service Category: una IF Address: 61, 187, 22, 9 Service State: Enabled Dinabled Disabled IGMP Bulticast Enabled Quality Of Service: Dinabled Click "Save/Reboot" to save these settings and reboot router. Click "Back" to make my modifications MOTE: The configuration process takes about I minute to complete and your ISL Reuter will reboot. Back Save/Rebost BSL Router Rebont

5) Click "Save/Reboot" to activate your settings.

BSL Engine Sebest

The IGL Breter has been configured and is rebesting.

IIIIIIII

Rebooting please waiting 35seconds

#### PPPoE mode

1) Select "PPP over
Ethernet (PPPoE)".
Encapsulation Mode:
VC/MUX
LLC/SNAP-BRIDGING
Once you select one
mode, the system
automatically changes
the encapsulation mode
into the one matching
your setting. Therefore,
it is recommended to
keep the default setting
unchanged.

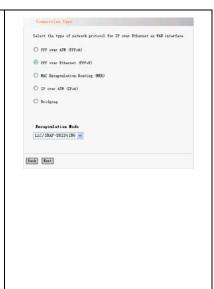

- Click "Next" to display the window shown in the right figure.
- a. Authentication
   Method:
   AUTO/PAP/CHAP/MSC
   HAP. Usually, "AUTO" is
   selected.
- Dial on demand: h. If you check this option, you need to manually enter the timeout time. If no flow is detected when the timeout time is up, the device will disconnect the network connection automatically. And when a flow is detected, the device automatically makes dial-up connection again. If you disable this

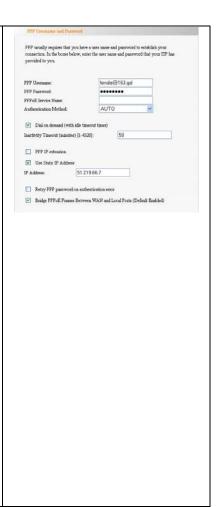

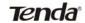

option, the device is always in online status until device power-off, connection failure or other failures occur.

- c. PPP IP extension: When the device is connected with a computer, the IP address obtained through the upstream link is directly allocated to this computer connecting with the device. After the PPP IP extension is enabled, you can enable the advanced DM7. At this time, you need to enter your DMZ host and subnet mask.
- d. Use Static IP Address: After this option is checked, the device

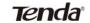

uses this IP address as the WAB IP address and does not need to obtain it through the upstream link.

- e. Retry PPP password on authentication error
- f. Enable PPP debugging mode.

- Click "Next" to display the window shown in the right figure.
- a. Enable IGMP Multicast:
  IGMP agent. For
  example, to enable the
  IPTV in the PPPoE
  mode, you need to
  check this option.
- b. Enabled WAN Service:
  Checked by default. It
  is recommended to
  keep this default
  setting, unless you do
  not need to activate
  your WAN.

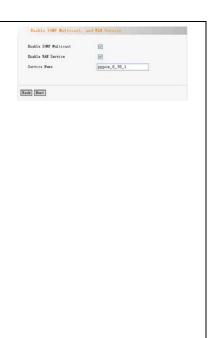

4. Click "Next" to display the window shown in the right figure. This window lists your settings.

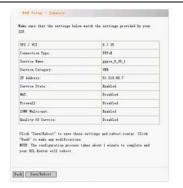

Click "Save/Reboot" to activate your settings.

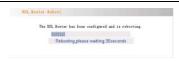

#### MER mode

1) Select "MAC Encapsulation Routing(MER)". **Encapsulation Mode:** VC/MUX LLC/SNAP-BRIDGING Once you select one mode, the system automatically changes the encapsulation mode into the one matching your setting. Therefore, it is recommended to keep the default setting unchanged.

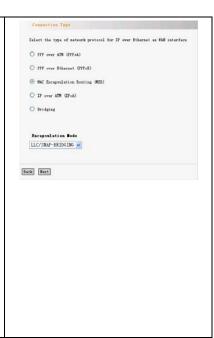

- Click "Next" to display the window shown in the right figure.
- a. Obtain an IP address
   automatically:
   If your device
   automatically obtains
   the IP address, the IP
   address and other
   parameters will be from
   your ISP automatically.
- address:

  To manually specify an address, you need to check this option and enter your static IP address and subnet

mask.

b. Use the following IP

 c. Obtain default gateway automatically:
 If this option is checked, the device automatically obtains

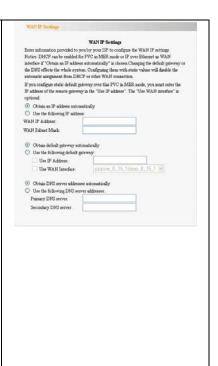

the default gateway address from the upstream device.

- 3) Use the following default gateway: To manually enter a gateway, check this option.
- a. Use IP Address:
  After checking "Use
  the following default
  gateway", you can
  enter a value here.
- b. Use WAN Interface:
  For the broadband
  access device, you
  need to enter the IP
  address of the
  downstream link
  interface.
- Obtain DNS server address automatically: If this option is checked, the device

automatically obtains the DNS address. 5) Use the following DNS server address: To manually enter a DNS address, check this option. Primary DNS server: Enter the primary DNS server. b. Secondary DNS server: Enter the secondary DNS server. Click "Next". 6) Enable IGHT Bulticant **Enable IGMP Multicast:** a. Enable WAN Service ner\_8\_35 IGMP agent. For example, to enable the Buck Feat IPTV in the PPPoE mode, you need to check this option. Enable WAN Service: b. Checked by default. It is recommended to

keep this default

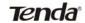

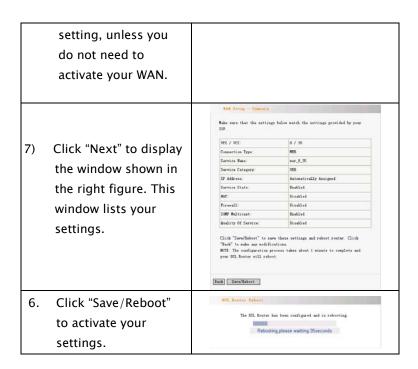

#### IPoA mode

1) Select "IP over ATM (IPoA)".
Encapsulation Mode: VC/MUX
LLC/SNAP-ROUTING
Once you select a mode, the system automatically changes the encapsulation mode into the one matching your setting. Therefore, it is recommended to keep the default setting unchanged.

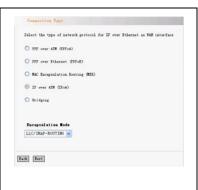

- 2) Click "Next" to display the window shown in the right figure.
- a. WAN IP Address:
   Enter the IP address
   provided by your ISP.
- b. WAN Subnet Mask:Enter the subnet maskprovided by your ISP.
- c. Use the following default

| ation 1989 to not seeme    | ted in IFok mode. Changing the default gateway |  |
|----------------------------|------------------------------------------------|--|
|                            | de system. Configuring them with static values |  |
| rill dirable the automatic | strigment from other WAN connection.           |  |
| MAN IP Address:            | 61, 215, 66, 7                                 |  |
| AN Subnet Hask             | 255, 255, 255, 0                               |  |
| our schools a mann.        | 200.200.200.0                                  |  |
| ₩ Use the following de     | fault gateray                                  |  |
| ₩ Use IF Address:          | 61. 215. 66. 7                                 |  |
| ☑ Une WAN Interface:       | ipoa_8_35/ipa_8_35 w                           |  |
|                            |                                                |  |
| ✓ Use the following DE     | S server addresses                             |  |
| Prinary DES server         | 202, 96, 134, 133                              |  |
|                            | 192, 168, 0, 1                                 |  |
| Secondary INS server:      |                                                |  |

gateway:

You can check this option.

- d. Use IP Address: Enter the IP address provided by your ISP.
- e. Use WAN Interface:
  For the broadband
  access device, you need
  to enter the IP address of
  the downstream link
  interface.
- Use the following DNS server address: You can check this option.
- a. Primary DNS server
- b. Secondary DNS server

Caution: In the IPoA mode, DHCP is not supported, so you need to manually enter the WAN IP address, subnet mask, default gateway, DNS

- 4) Click "Next".
- a. Enable NAT:
   NAT enables multiple
   computers in your LAN
   to use the same WAN IP
   address for Internet
   access. It is
   recommended to check
   this option.
- b. Enable Firewall
  It is recommended to check this option to avoid some attacks.
- c. Enable IGMP Multicast:
  IGMP agent. For
  example, to enable the
  IPTV in the PPPoE mode,
  you need to check this
  option.
- d. Enable WAN Service: Checked by default. It is recommended to keep this default setting, unless you do not need to activate your WAN.

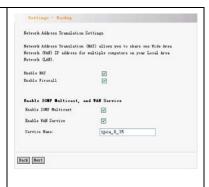

e. Click "Next" to display the window shown in the right figure. This window lists your settings.

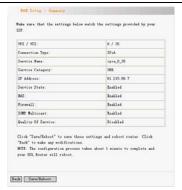

g. Click "Save/Reboot" to activate your settings.

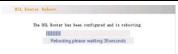

#### **Bridging mode**

1) Select "Bridging".
Encapsulation Mode:
VC/MUX
LLC/SNAP-BRIDGING
Once you select a
mode, the system
automatically changes
the encapsulation
mode into the one
matching your setting.
Therefore, it is
recommended to keep
the default setting
unchanged.

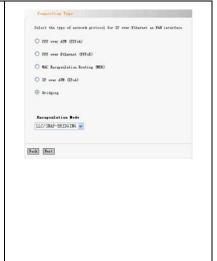

Enable Bridge Service:
 To select the bridge mode, you need to check this option. By default, this option is checked.

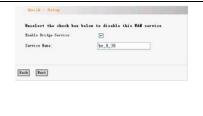

3) Click "Next" to display the window shown in the right figure. This window lists your settings.

Sake sure that the settings below match the settings provided by your WI / WI 0 / 35 Connection Type: Bridge Service Bune: hr\_8\_35 Service Category: 103 IF Address: Not Applicable Service State: Enghlad Not Applicable Click "Save/Saboot" to save these settings and reboot router. Click "Back" to make any medifications. NOTE: The configuration process takes about I minute to complete and your BSL Router will reboot. Back Esve/Rebest

4) Click "Save/Reboot" to activate your settings.

#### 5.2.2 LAN

1). IP Address: IP address used by the router to connect to the LAN. This option is set to 192.168.1.1 upon device delivery. You can change it as required.

Caution: After changing this IP address, you need to use the new IP address to access the Web management window upon next login to the router. In addition, you must set the default gateway in each computer in your LAN to this IP address, to ensure normal Internet access.

2). Subnet Mask: Setting

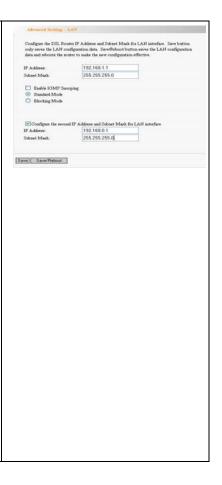

your subnet mask.

3). Enable IGMP Snooping:
 Used in the bridge
 mode.

4). Standard Mode

5). Blocking Mode

6). Configure the second IP
 Address and Subnet
 Mask for LAN interface.

Click "Save/Reboot".

#### 5.2.3 NAT

#### 5.2.3.1. Virtual Server

1) Click "NAT" → "Virtual Server" to display the window shown in the right figure. Here, you can add or delete your virtual server settings. By default, the external networks cannot access the IP address of your internal network. However, if you need such access by the external networks (for example, you need to set up the server or support some special applications), you should enable this function to allow the access by external networks.

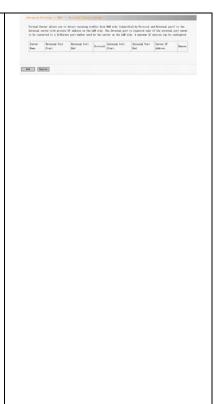

- Click "Add" to display the window shown in the right figure.
- a. Select a Service:Selecting the service to be enabled.
- b. Custom Server:
   Manually entering the server name.
- c. Server IP Address: LAN IP address for the server.

Caution: After a service is selected, the system automatically opens the corresponding port. After you manually enter a customized service, you need to manually enter the port to be opened.

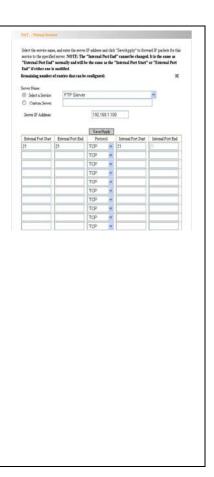

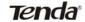

d. Click "Save/Apply" to display the service added, as shown in the right figure.

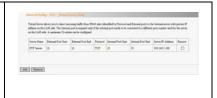

#### 5.2.3.2 Port Triggering

 Click "Port Triggering" to display the window shown in the right figure. Here, you can add or delete your port triggering service settings.
 For some special applications, you need to enable some application ports. Through the port triggering, you can enable the automatic opening of the ports required by applications.

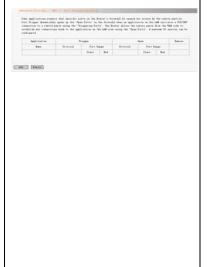

- Click "Add" to display the window shown in the right figure.
- Select an application:
   Selecting the name of the service to be enabled.
- b. Custom application:
   Manually entering the service name.

Caution: After a service is selected, the system automatically sets the corresponding port. After you manually enter a customized service, you need to manually enter the port to be triggered.

 Click "Save/Apply" to display the service added, as shown in the right figure.

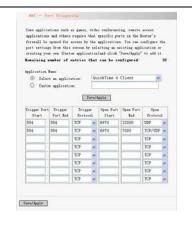

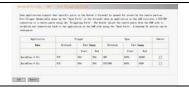

#### 5.2.3.3 DMZ Host

1. Click "DMZ Host" to The RSL router will forward IF peckets from the WAN that do not belong display the window to any of the applications configured in the Virtual Servers table to the DMZ host computer: Enter the computer's IP address and click "Apply" to activate the DMC shown in the right Clear the IF eddress field and click "Apply" to descrivate the DMC host. DMZ Host IP Address: figure. Save/Apply 2. DMZ Host IP Address: Entering the LAN IP The DSL router will forward IP packets from the WAN that do not belong to any of the applications configured in the Virtual Servers table to the DMZ host computer Enter the computer's IP address and click "Apply" to activate the DMZ host. address for the DMZ Clear the IP address field and click "Apply" to deactivate the DMZ host. DMZ Host IP Address: 192.168.1.100 host. Caution: Opening DMZ Save/Apply means to open all ports. In this case, your computer is totally exposed to the public network. Be cautions to use this function. Click "Save/Apply" to activate the settings.

#### 5.2.3.4 UPNP

1) Click "UPNP" to display the window shown in the right figure. Enable UPnP: Check to Enable the UPnP (Universal Plug and Play) function. UPnP is a kind of architecture of common network connection between the computer and intelligent devices/instruments. It is especially common in the family application. Based on the Internet standards and technologies (such as TCP/IP, HTTP and XML), UPnP enables automatic connection and cooperation between such devices, thus to

make more people can

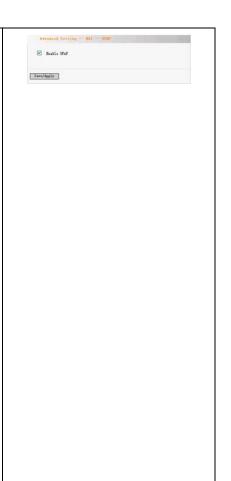

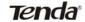

access the network
(especially the family
network).
Click "Save/Apply" to
activate the settings.

#### 5.2.4 Security

#### 5.2.4.1 IP Filtering

Click "Security" → "IP Filtering" to display the window shown in the right figure.
 By default, all outgoing traffic is allowed. However, you can set IP filtering to restrict external network access by some computers in the internal network.

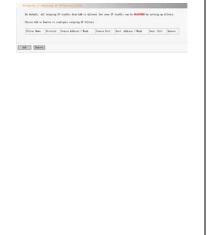

- Click "Add" to display the window shown in the right figure.
- Filter Name: Setting the filtering name to facilitate identification.
- Protocol: Selecting one from four available protocols: TCP/UDP; TCP: UDP: ICMP.
- Source IP address:
   Entering the internal network IP address to be filtered.
- d. Source Subnet Mask:

   Entering the subnet
   mask corresponding
   to the internal network
   IP address to be
   filtered.
- e. Source Port: Entering the port number of the internal network IP address to be filtered.

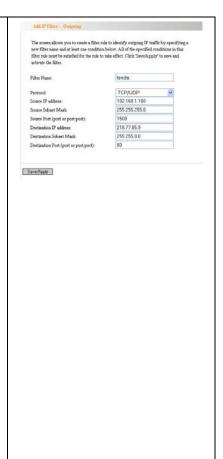

- f. Destination IP address: Entering the external network IP address to be filtered.
- g. Destination Subnet
  Mask: Entering the
  subnet mask
  corresponding to the
  external network IP
  address to be filtered.
- h. Destination Port:
  Entering the port
  number of the
  external network IP
  address to be filtered.
  Based on the above
  settings, you can add
  your filtering rules.
  You can select your
  WAN interface.
  However, it is
  recommended to
  keep the default
  setting unchanged.

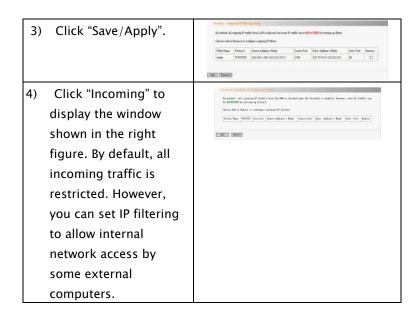

- Click "Add" to display the window shown in the right figure.
- Filter Name: Setting the filtering name to facilitate identification.
- Protocol: Selecting one from four available protocols: TCP/UDP; TCP; UDP; ICMP.
- Source IP address:
   Entering the external network IP address to be filtered.
- d. Source Subnet Mask: Entering the subnet mask corresponding to the external network IP address to be filtered.
- e. Source Port: Entering the port number of the external network IP address to be filtered.

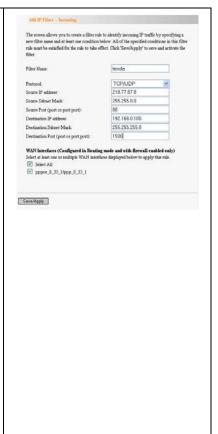

- f. Destination IP address: Entering the internal network IP address to be filtered.
- h. Destination Subnet
  Mask: Entering the
  subnet mask
  corresponding to the
  internal network IP
  address to be filtered.
- i. Destination Port:
  Entering the port
  number of the internal
  network IP address to
  be filtered.
  Based on the above
  settings, you can add
  your filtering rules.
  You can select your
  WAN interface.
  However, it is
  recommended to keep
  the default setting
  unchanged.

5) Click "Save/Apply".

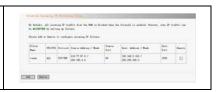

#### 5.2.4.2. Parent Control

 Click "Time of Day Restriction" to display the window shown in the right figure.

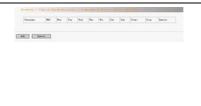

2) Click "Add" to display the window shown in the right figure. Here, you can set a specific period to restrict Internet access of a MAC address.

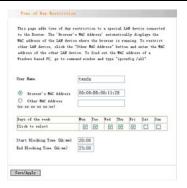

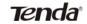

3) Click "Save/Apply".

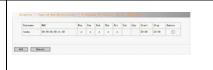

#### 5.2.5 Routing

#### 5.2.5.1 Default Gateway

 Click "Routing" → "Default Gateway" to display the window shown in the right figure.
 Enable Automatic Assigned Default Gateway: You can check/uncheck this option. If you uncheck this option, you need to manually enter the default gateway address and WAN service. It is recommended to keep the default setting unchanged.

2) Click "Save/Apply".

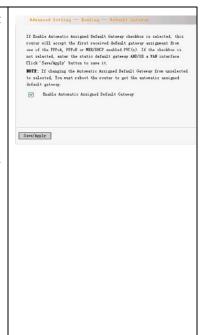

#### 5.2.5.2 Static Routing

1) Click "Static Route" to Benting - Static Rests (A marines 32 entries can be configured) display the window Sectionation Subset Mank Saturay Interface Reserve shown in the right Add Reaves figure. Here, you can add/ delete the items of the static route. 1) Click "Add" to display Routing -- Static Route Add the window shown in Enter the destination network address, subnet mask, gateway ANDIOR available WAN interface then click "Save/Apply" to add the entry to the routing table. the right figure. **Destination Network** Destination Network Address: 192 168 0.1 Address: Entering the Subnet Mask: 255.255.255.0 network or host for 192.168.1.101 ☑ Use Gateway IP Address pppoe\_8\_35\_1/ppp\_8\_35\_1 V ▼ Use Interface static route. Subnet Mask: Entering Save/Apply the subnet mask corresponding to the network or host for static route. Use Gateway IP Address: Entering the gateway address to be

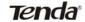

passed by the static
route.
Use Interface: Selecting
the interface
corresponding to your
connection mode.
Click "Save/Apply".

#### 5.2.6. DNS

#### 5.2.6.1 DNS Server

- Click "DNS Server" to display the window shown in the right figure.
- 2) Enable Automatic
  Assigned DNS: After
  checking it, the DNS
  settings are activated. And
  the DHCP server of the
  router allocates the added
  DNS address to the client
  submitting the request.

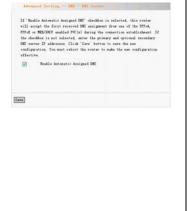

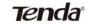

| 3) | Primary DNS server:       |
|----|---------------------------|
|    | Entering the DNS address  |
|    | provided by the ISP.      |
| 4) | Secondary DNS server: If  |
|    | your ISP provides two DNS |
|    | addresses, you can enter  |
|    | the other address here.   |
|    | the other address here.   |

#### 5.2.6.2 Dynamic DNS

1) Click "Dynamic DNS" to display the window shown in the right figure. Here, you can add/ delete the dynamic DNS settings. Dynamic DNS can make your applied domain name correspond to your IP address, so that the other users only need to remember your domain name for accessing your server.

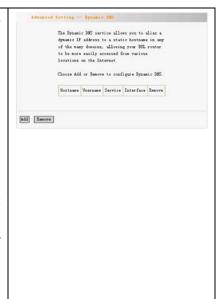

2) Click "Add" to display the window shown in the right figure.

D-DNS provider: Selecting a specific provider of dynamic DNS.

Hostname: Domain name applied by you. Interface: Selecting one from two available interface modes.

Username: Your user name registered on the website of the dynamic DNS provider.

Password: Password corresponding to your user name registered on the website of the dynamic DNS provider.

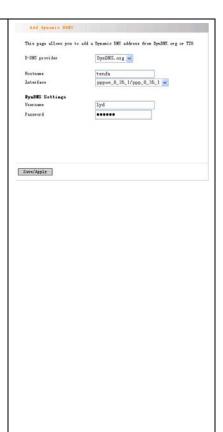

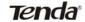

3) Click "Save/Apply".

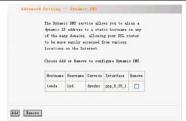

#### 5.2.7 DSL

Click "DSL" to display the window shown in the right figure.
Here, you can enable a service as required. By default, the system checks the status of G.dmt, G.lite, T1.413, ADSL2, ADSL2+, AnnexL, Inner pair and Bitswap. The device can automa– tically negotiate with the upstream device.

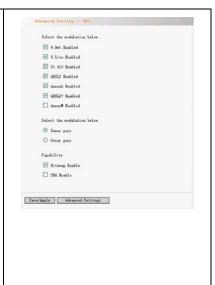

#### **5.3 DHCP**

- Click "DHCP Server" to display the window shown in the right figure.
   You can click "Disable
- DHCP Server" or

  "Enable DHCP Server".
- Start IP Address: Start address of the DHCP server IP pool
- End IP Address: End address of the DHCP server IP pool
- Leased Time: Validity period of the IP address obtained. Click "Save".

Click "DHCP Client List" to view the list of the clients with allocated DHCP service.

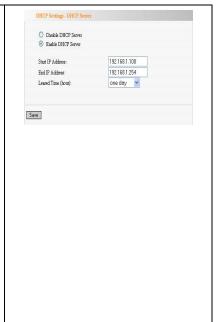

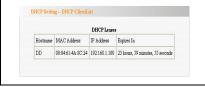

### 5.4 System Tool

### 5.4.1 Settings

1. Click "Backup" to display the window shown in the right figure. Here, you can back up the current settings of the router.

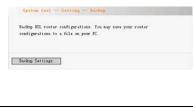

2. Click "Update" to display the window shown in the right figure. Here, you can restore the router settings from the backup file.

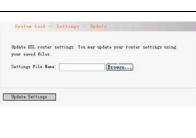

Click "Restore Default" to display the window shown in the right figure.

> Click "Restore Default Settings" to restore the default settings before device delivery.

Caution: After restoring the default settings, you need to reboot the router to activate this modification.

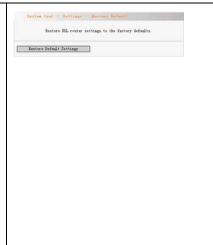

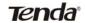

### 5.4.2 System Log

1. Click "System Log" to display the window shown in the right figure.

2. Click "View System Log" to display the window shown in the right figure.

System Log dispersion Log" to view the System Log and configure the System Log options.

View System Log "to view the System Log options.

View System Log "to view the System Log options.

View System Log "to view the System Log options.

View System Log "to view the System Log options.

View System Log "to view the System Log options.

View System Log "to view the System Log options.

View System Log "to view the System Log options.

View System Log options.

View System Log "to view the System Log options.

View System Log "to view the System Log options.

View System Log "to view the System Log options.

View System Log options.

View System Log "to view the System Log options.

System Log "to view the System Log options.

View System Log options.

View System Log "to view the System Log options.

View System Log options.

View System Log options.

View System Log options.

View System Log options.

View System Log options.

View System Log options.

View System Log options.

View System Log options.

View System Log options.

View System Log options.

View System Log options.

View System Log options.

View System Log options.

View System Log options.

View System Log options.

View System Log options.

View System Log options.

View System Log options.

View System Log options.

View System Log options.

View System Log options.

View System Log options.

View System Log options.

View System Log options.

View System Log options.

View System Log options.

View System Log options.

View System Log options.

View System Log options.

View System Log options.

View System Log options.

View System Log options.

View System Log options.

View System Log options.

View System Log options.

View System Log options.

View System Log options.

View System Log options.

View System Log options.

View System Log options.

View System Log options.

View System Log op

- 3. Click "Configure System Log" to display the window shown in the right figure.
- (1) Log: Enable; Disable
- (2) Log Level: Selecting the required level, Debugging by default.
- (3) Display Level: Error by default.
- (4) Mode: Local by default. If you select "Remote" or "Local/Remote", the system transmits the log UDP packets to your log server.
  Click "Save/Apply".

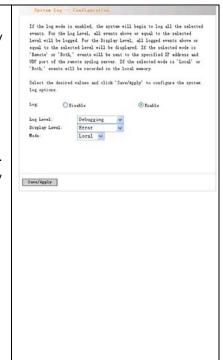

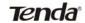

### 5.4.3 Internet Time

1. Click "Internet Time" to display the window shown in the right figure. If you enable this function, the system can automatically obtain the time when accessing the Internet.

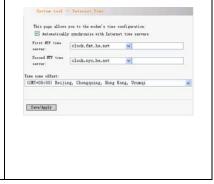

### 5.4.4 Access Control

#### 5.4.4.1 Service

(1) Click "Access Control" to display the window shown in the right figure. You can enable or disable FTP/HTTP/ICMP/SNM Р

/SSH/TELNET/TFTP.

(2) Click "Save/Apply" to activate the settings

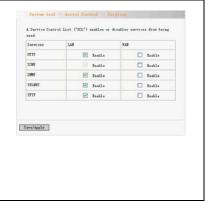

#### 5.4.4.2 IP address

(1) Click "IP Address" to display the window shown in the right figure. Here, you can add/delete items.

Access Control Mode: Enable; Disable. When you enable it, the IP address allowed can access the management page.

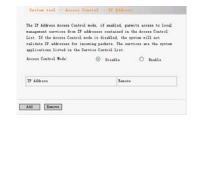

(2) Click "Add" to display the window shown in the right figure. You can enter an IP address, which is allowed by the system for access- ing the management page. Click "Save/Apply" to activate the settings.

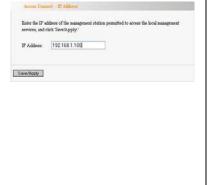

#### 5.4.4.3 Password

(1) Click "Password" to display the window shown in the right figure. Here, you can modify the password for logging in to the Management page. Enter the former login password, and then the new login password. If the former login password is correctly entered, you can click "Save/Apply" to successfully modify the login password.

Caution: For the sake of security, we highly recommend you to change the initial user name and password.

(2) Click "Save/Apply" to activate the modification.

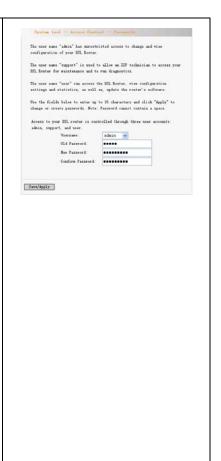

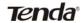

### 5.4.5 Software Update

 Click "Update Software" to display the window shown in the right figure. Click "Browse" to select your update file, and then click "Update Software".

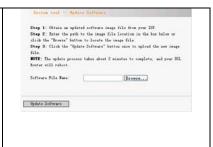

### 5.4.6 Save/Reboot

 Click "Save/Reboot" to display the window shown in the right figure.
 Rebooting device can activate the changed settings. However, the ADSL connection is automatically interrupted before the reboot.

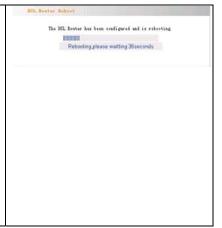

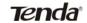

### Chapter 6 Appendix

### Appendix 1: Troubleshooting

| Trouble Case           | Troubleshooting                           |  |
|------------------------|-------------------------------------------|--|
| Power Indicator<br>Off | Check if the power adapter is             |  |
|                        | <ul> <li>Connected properly.</li> </ul>   |  |
|                        | • Check if the power adapter is matched.  |  |
| ADSL Off               | • Check if the ADSL cable connection is   |  |
|                        | OK.                                       |  |
|                        | Make sure the telephone line is OK        |  |
|                        | you're your phone.                        |  |
|                        | • Check the phone line cabling is right.  |  |
| LAN Off                | • Check the Ethernet cable is OK.         |  |
|                        | • Make sure the PC's NIC indicator is ON. |  |
|                        | Make sure the NIC works normally.         |  |

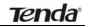

| • | Make sure the above troubles are clear.  Make sure the dial-up connection is established and set up.  Make sure the user name and password are right.  If the dial-up is OK, please make sure the IE proxy server is configured |
|---|----------------------------------------------------------------------------------------------------|
| • | the IE proxy server is configured                                                                                                    |
| • | properly.  Please try opening multiple web pages                                                                                                    |
|   | •                                                                                                    |

### Appendix 2: FAQ

Q: What are VPI, VCI?

A: VPI (Virtual Path Identifier) and VCI (Virtual Channel Identifier) are to identify ATM terminal (ADSL) for DSLAM, usually provided the local ISP.

Q: What related parameters are required from your ISP?

**A**: For dial user, Connection protocol, User name, Password, Value of VPI/VCI, Encapsulation mode and so on.

**Q**: The firmware upgrade fails and I can't enter the Web-based management interface?

**A**: Contact the technical engineer for support or after-sales service engineer.

**Note:** please download the upgrade packets from the Tenda website.

**Q**: Have completed all configurations, but can't dial through computer?

**A:** 1) Check the indicator of ADSL, it should be working in normally.

2) Check the accuracy of parameter of value of

VPI/VCI, Encapsulation mode and so on.

- 3) Make sure the dial-up connection is established.
- 4) You can check whether your ADSL Modem succeeds in connection through PING command.